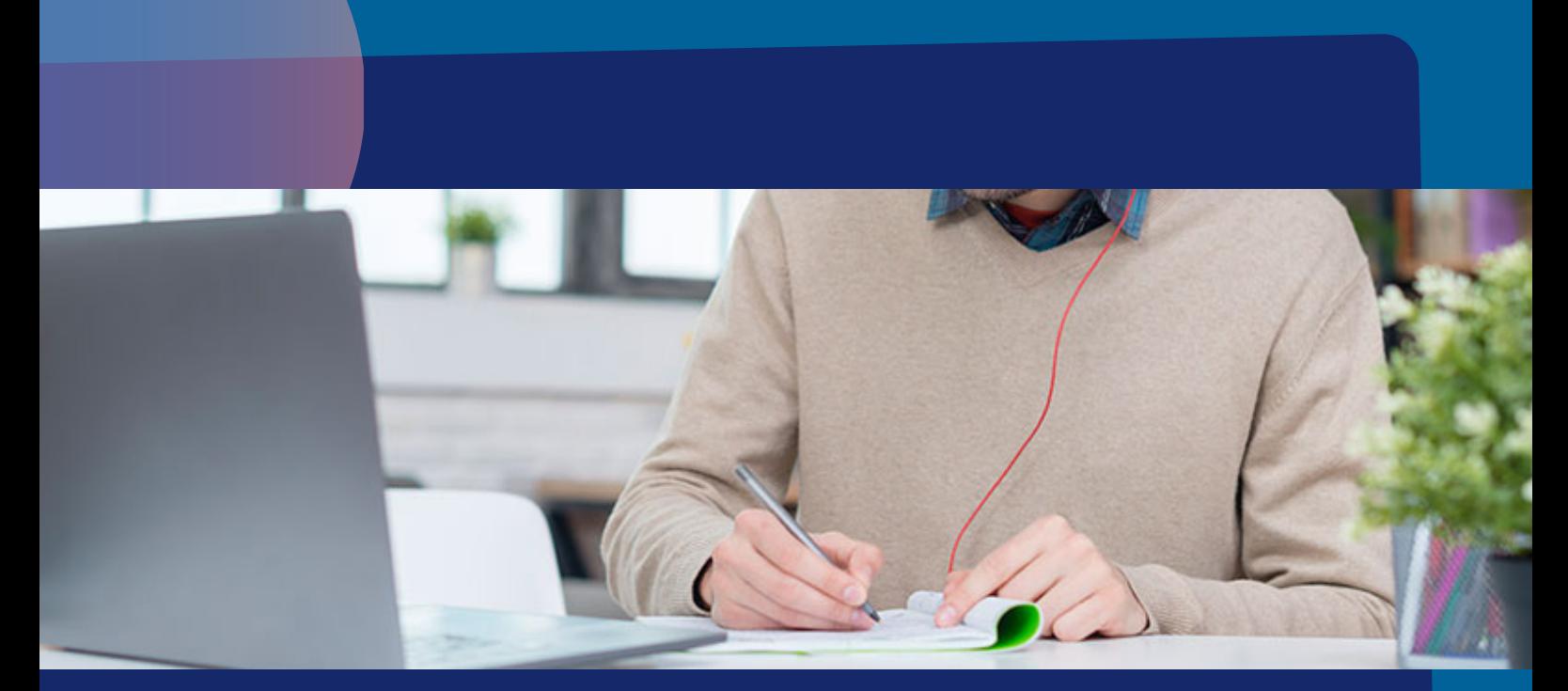

# Cómo enviar mensajes

- Desde MENSAJES
- Desde MIS ALUMNOS
- Desde CLAUSTRO

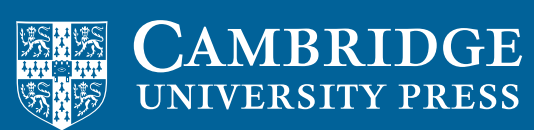

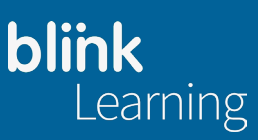

## Cómo enviar mensajes

Para enviar mensajes hay tres opciones:

#### OPCIÓN 1: DESDE LA PESTAÑA MENSAJES

Desde la pestaña Mensajes puedes enviar mensajes a los alumnos, profesores o grupo de clase de tu centro.

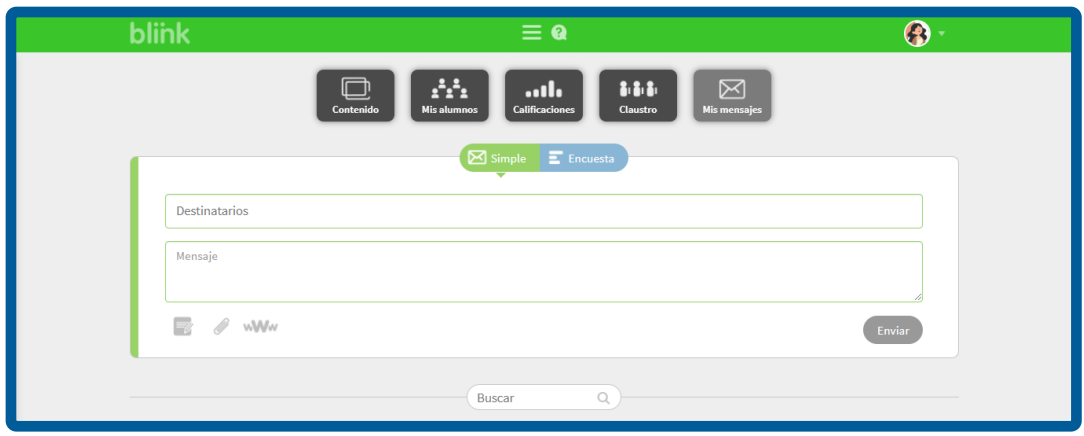

Sitúate en el campo **Destinatarios** y escribe los primeros caracteres de un grupo de clase, profesores, alumnos o padres/madres de alumnos, de tu centro de estudios para que se desplieguen las opciones.

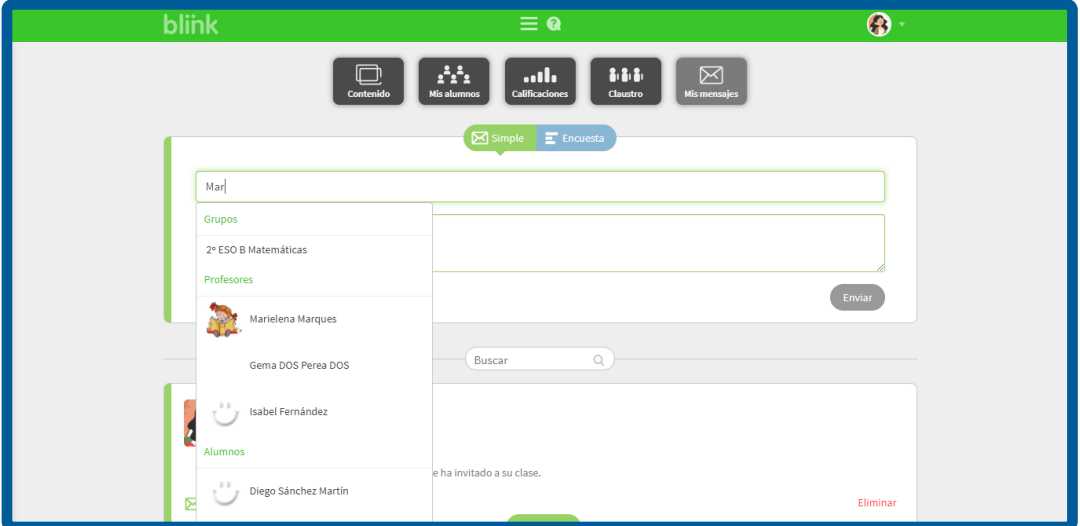

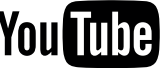

Después redacta tu mensaje, adjunta una actividad, un archivo o un enlace, y haz clic en Enviar.

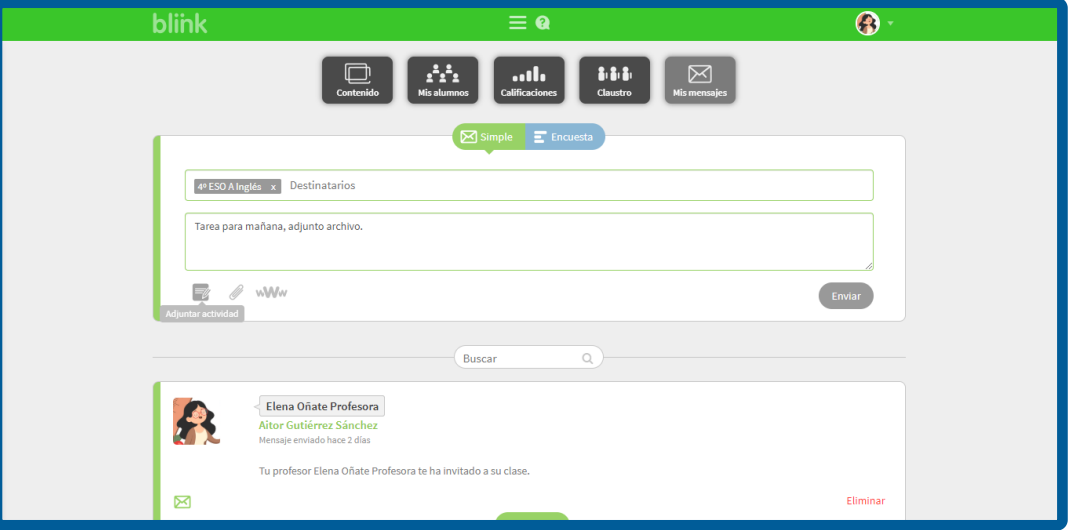

También puedes crear una *Encuesta* seleccionando este botón e introduciendo los datos requeridos en cada campo; **Destinatarios, Título de la encuesta** y rellenando las opciones.

Por defecto aparecen dos respuestas, pero puedes añadir las que quieras haciendo clic en el icono +. Una vez completado haz clic en Enviar.

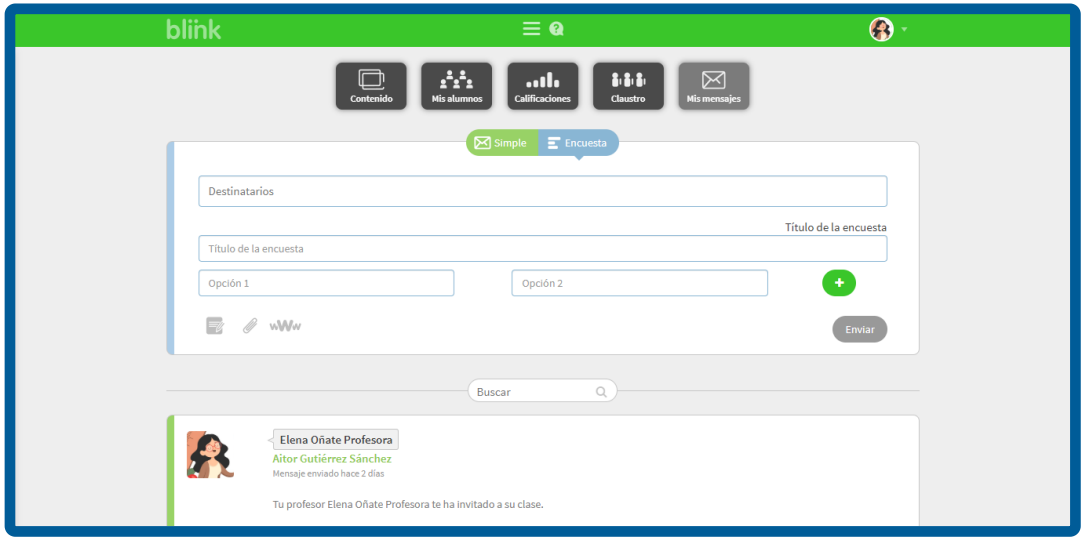

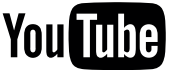

### OPCIÓN 2: DESDE LA PESTAÑA MIS ALUMNOS

Desde la pestaña Mis alumnos, sitúate en la clase y haz clic en el botón Mensaje para enviarlo a toda la clase.

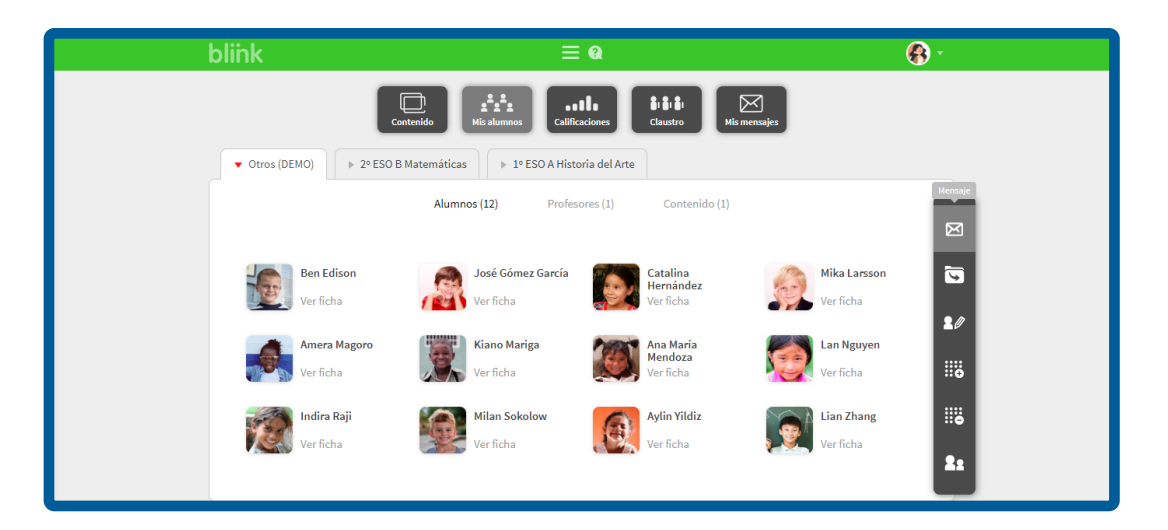

También puedes seleccionar a alumnos concretos haciendo **clic sobre la imagen** de cada uno y luego en el botón de **Mensaje**.

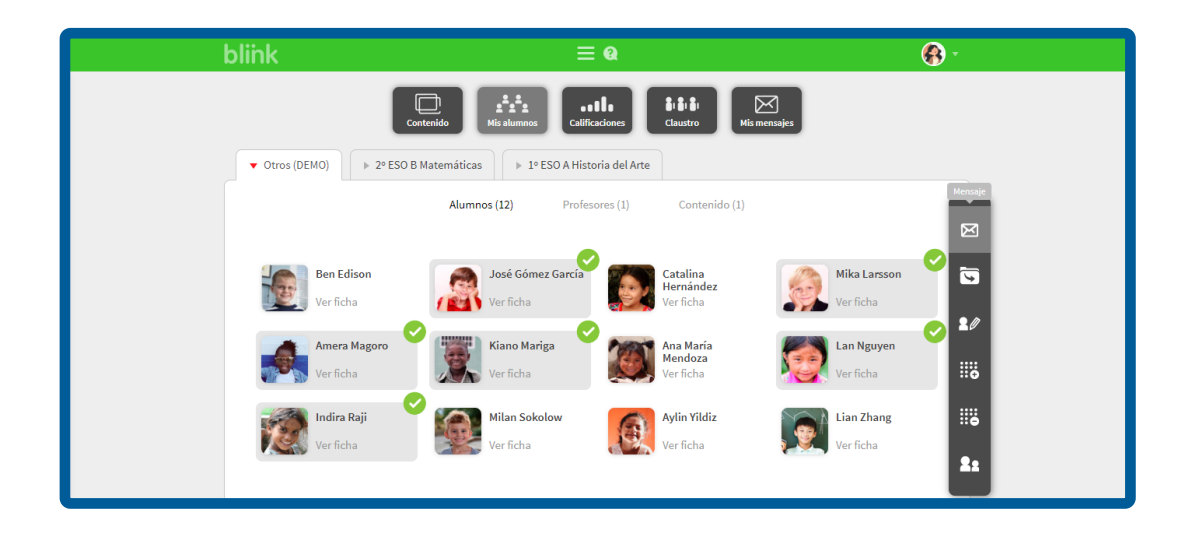

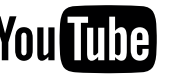

Activando la opción de **Ver padres**, en el último icono de la barra de navegación lateral derecha, puedes enviar los mensajes del mismo modo a sus padres/madres.

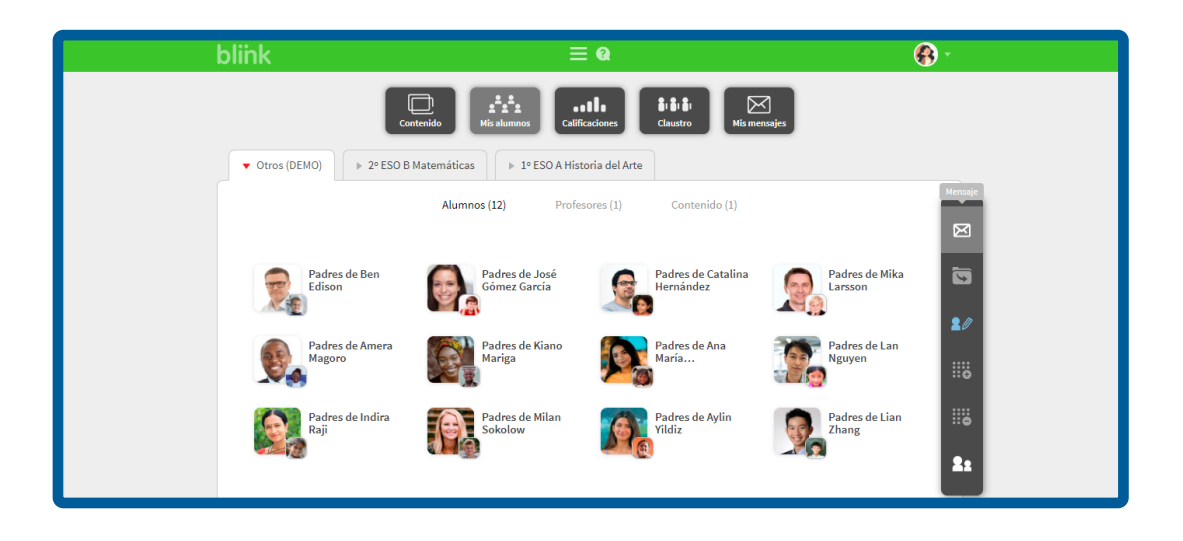

#### OPCIÓN 3: DESDE LA PESTAÑA CLAUSTRO

Desde la pestaña *Claustro*, puedes enviar mensajes a todos los profesores de tu mismo centro, haz clic en el botón Mensaje para enviarlo a todos, o bien, puedes seleccionar a determinados profesores.

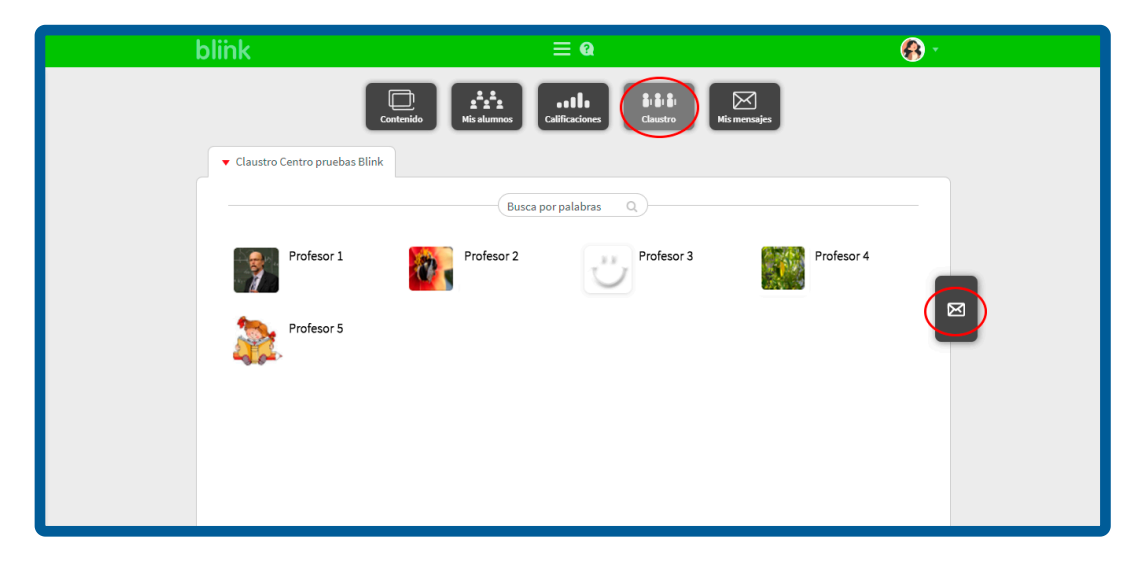

No olvides que para enviar y/o recibir mensajes debes estar conectado a Internet. Esta funcionalidad no se encuentra disponible en modo *offline*.

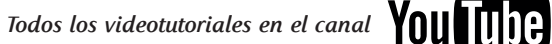

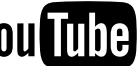